# **公民館施設予約システム**

# **電子抽選の操作方法**

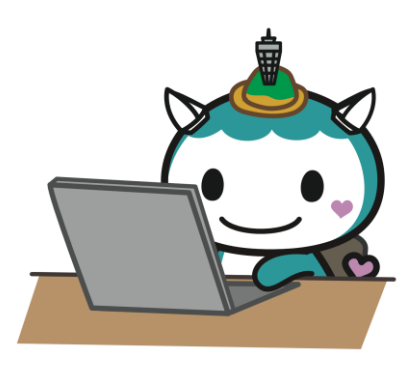

# **2020年12月**

**藤沢市**

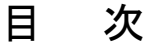

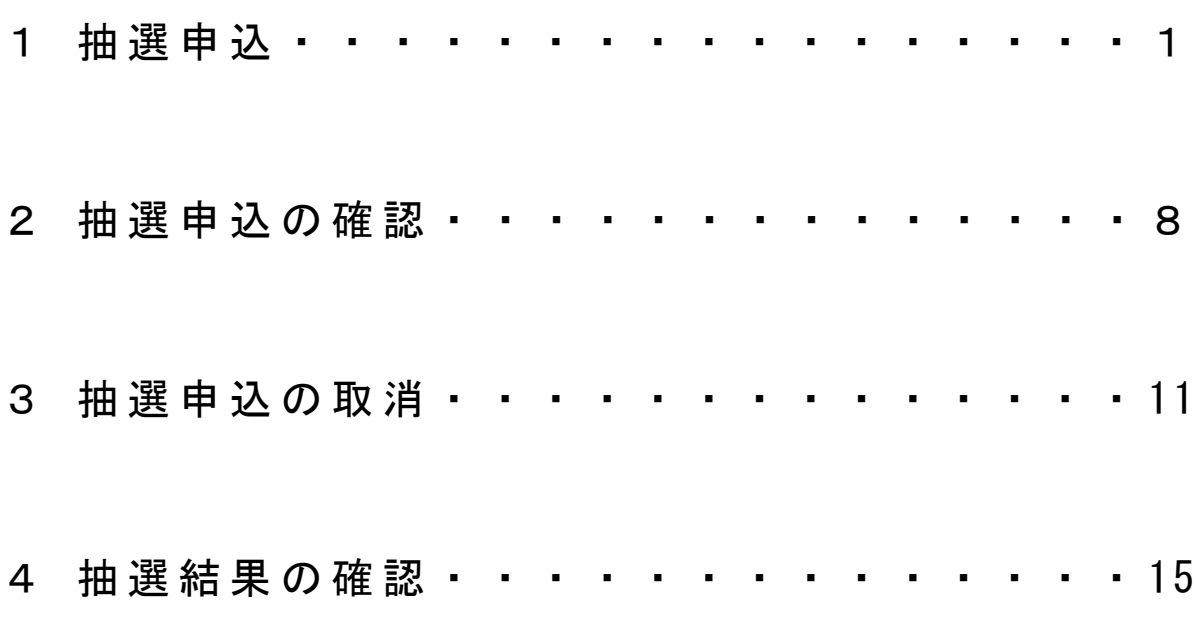

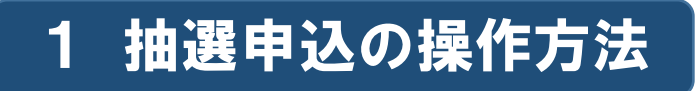

1 藤沢市公共施設予約システムに接続し、公民館·労働会館施設予約を押し てください。

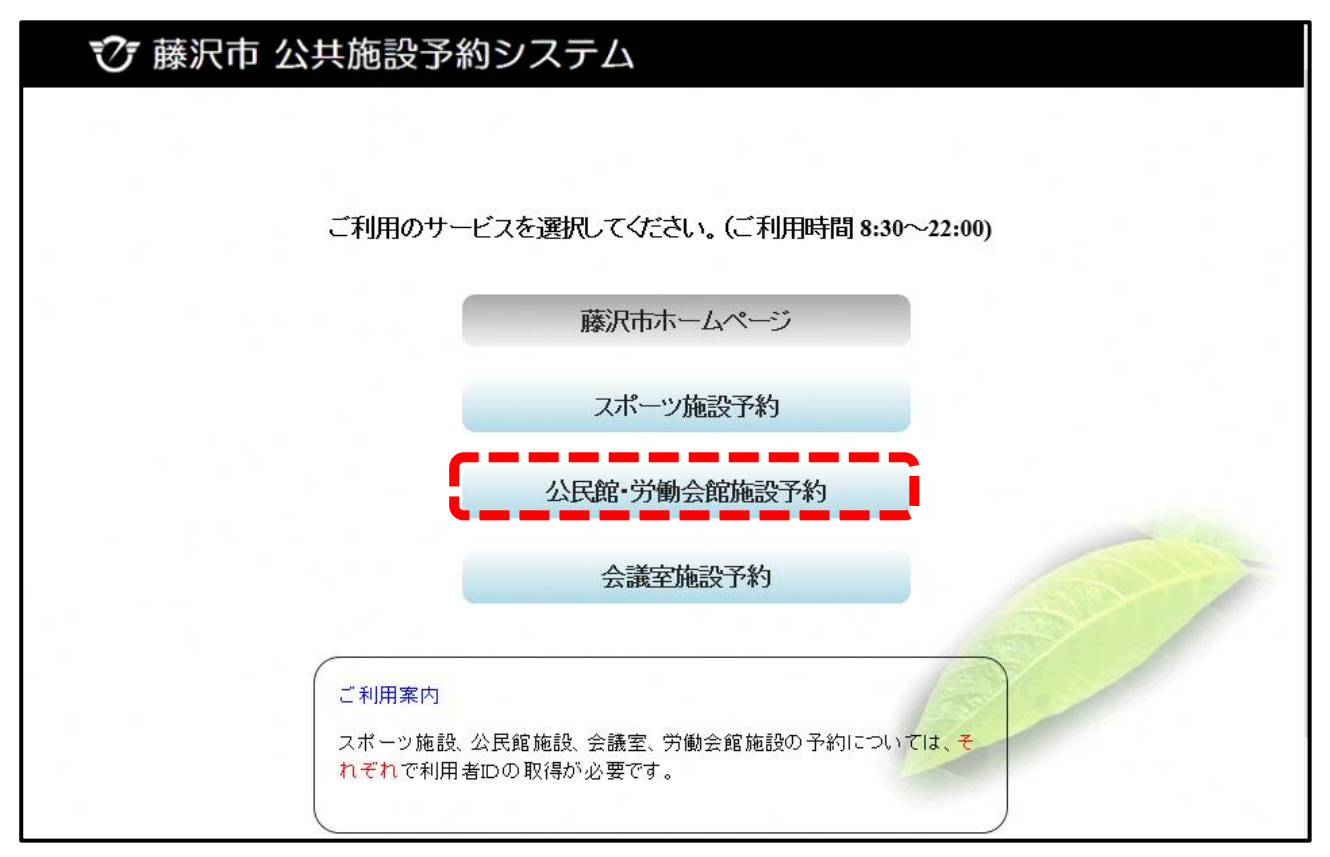

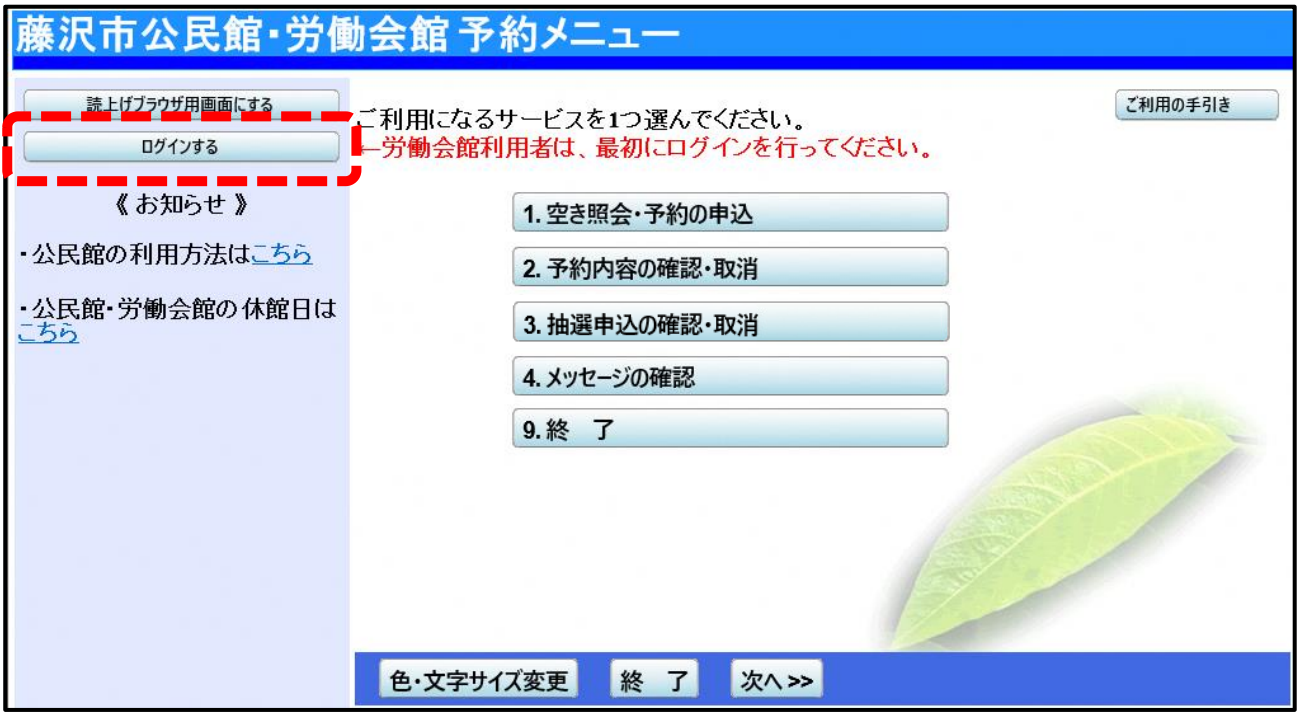

# 3 1「利用者ID」と2「パスワード」を入力して3 ログイン>>ボタンを押

#### してください。

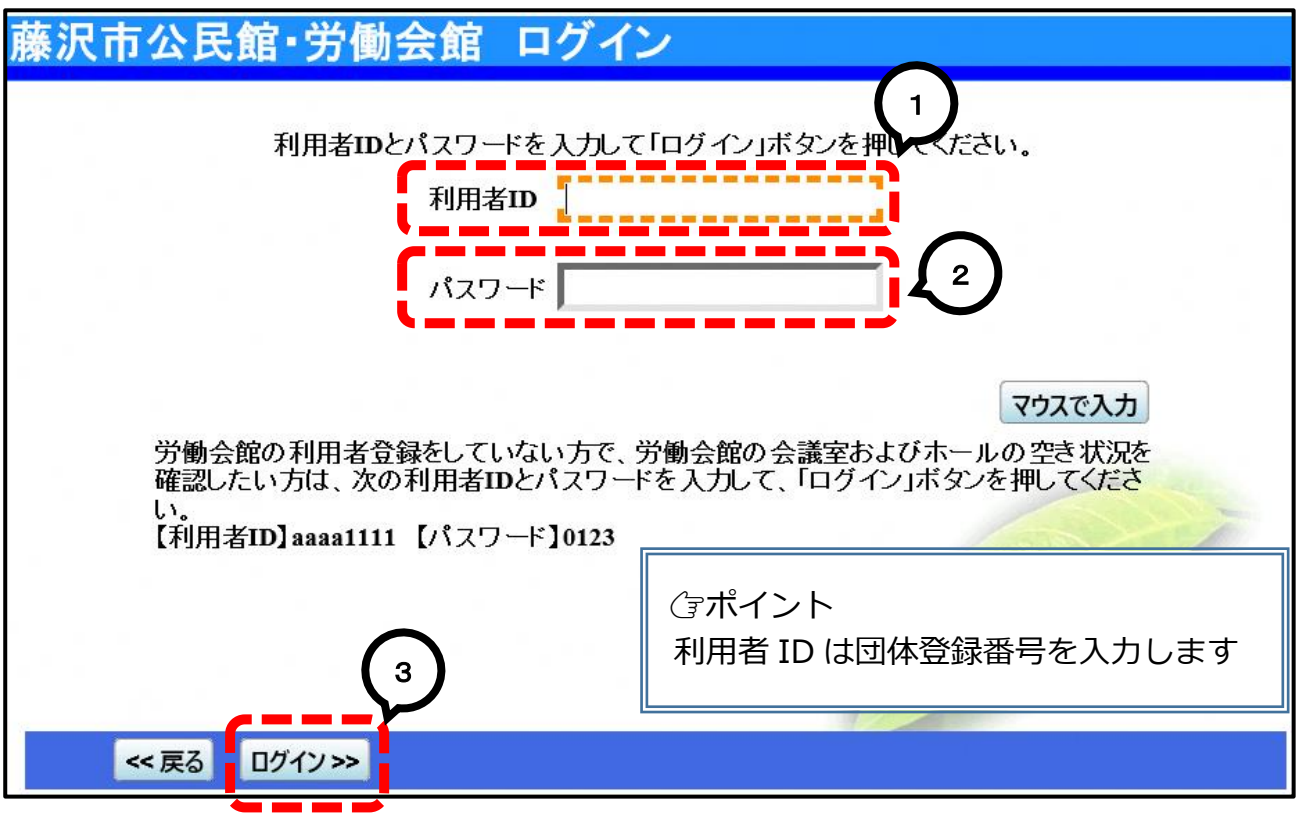

4 ①左上に団体名が表示されたことを確認し、21.空き照会·予約の申込ボ タンを押してください。

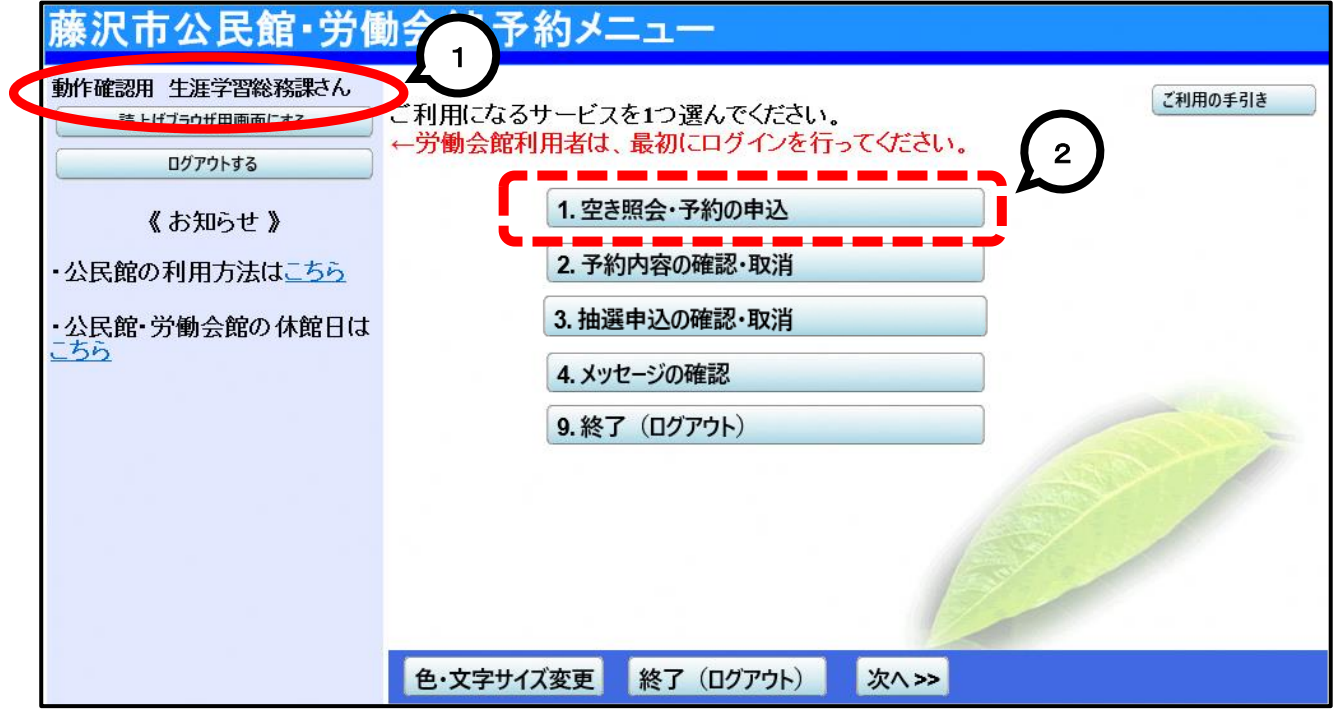

5 1予約したい施設を選択し2次へ>オタンを押してください。

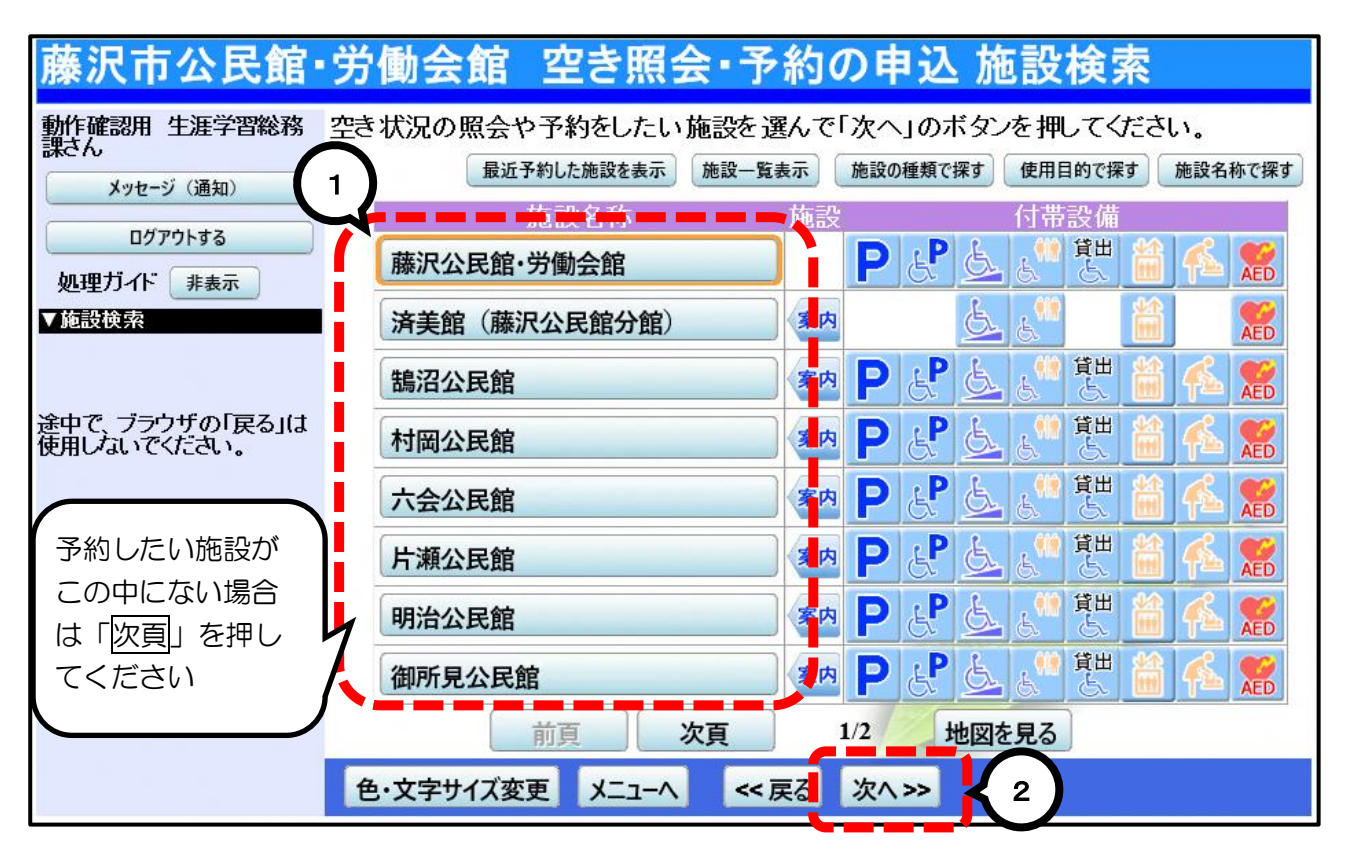

#### 6 1抽選申込をしたい期間を指定し、2次へ>オドタンを押してください。

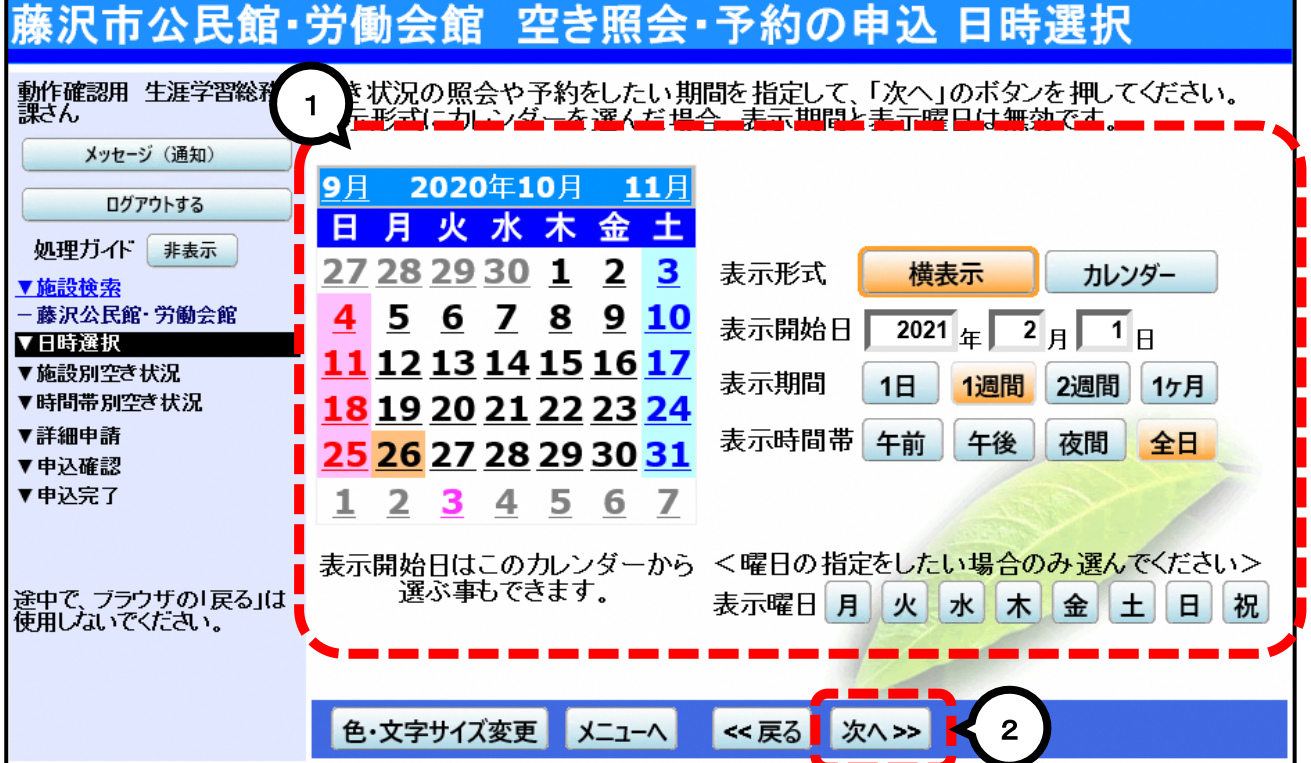

7 [抽選]と表示された日は、抽選の申込ができます。 利用したい部屋·日付の1[抽選]を選択([選択抽選]に表示が変わり ます)し、2次へ>>ボタンを押してください。

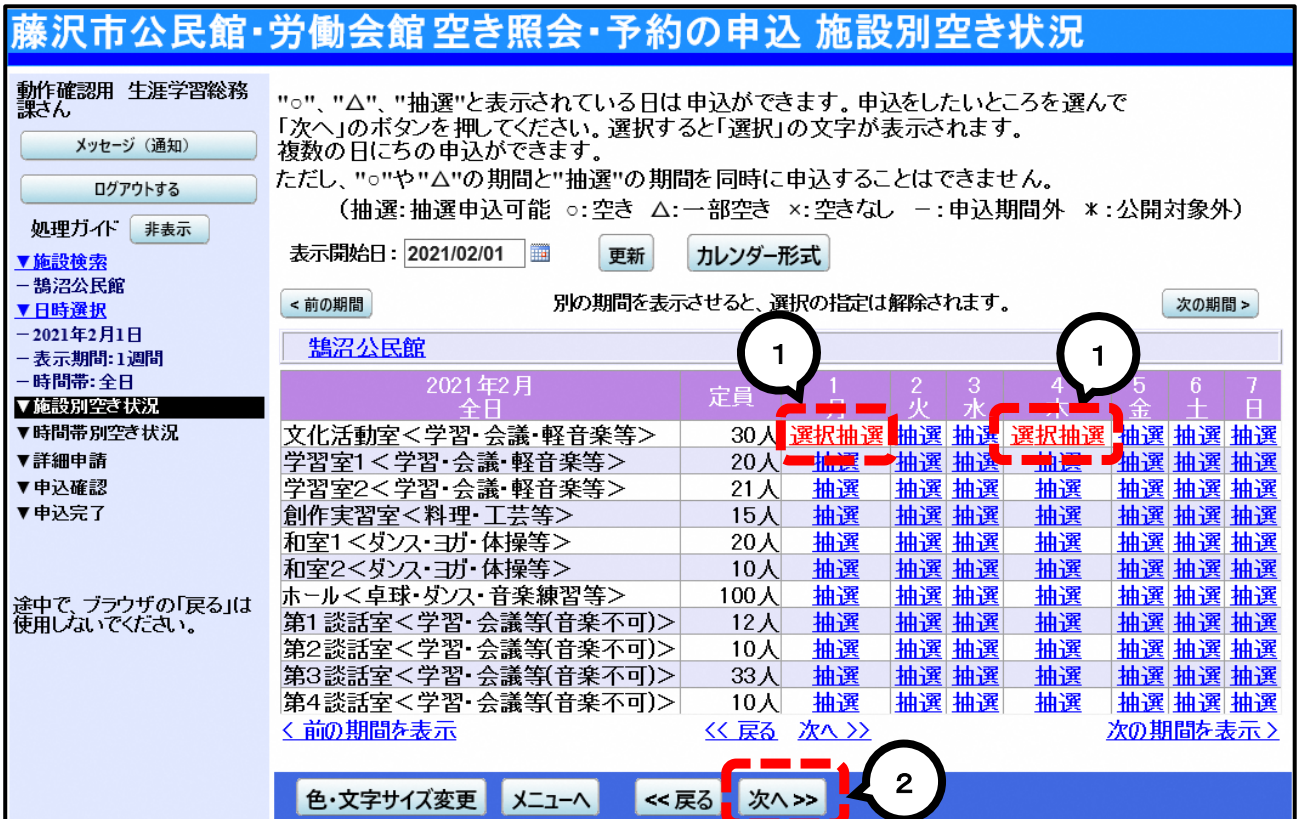

※上の画面は、手順6で「横表示」「1週間」「全日」を選択した場合の表示です。

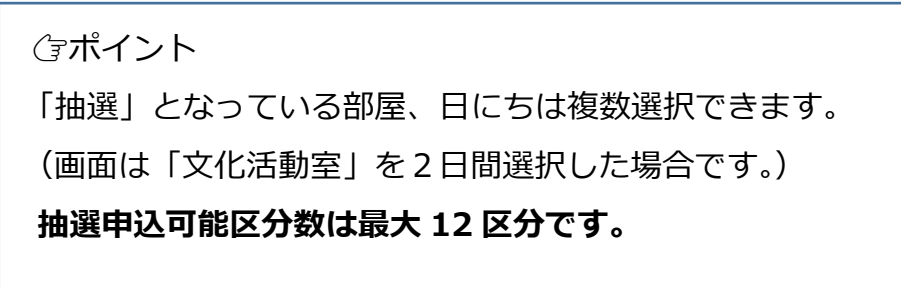

8 利用したい部屋の1時間帯を選択して2次へ>>ボタンを押してください。

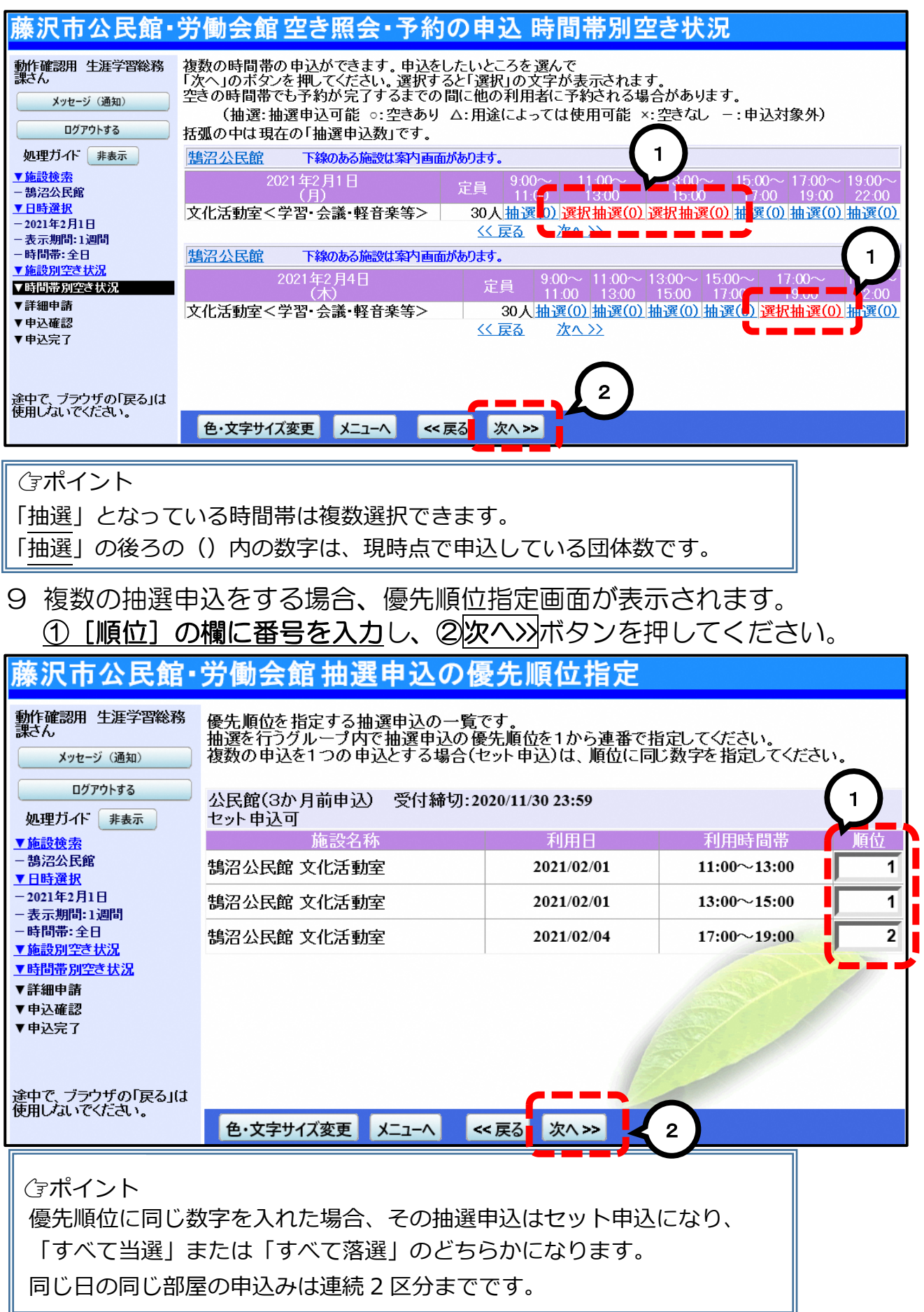

### 10 1利用人数を入力し、2確定>>ボタンを押してください。

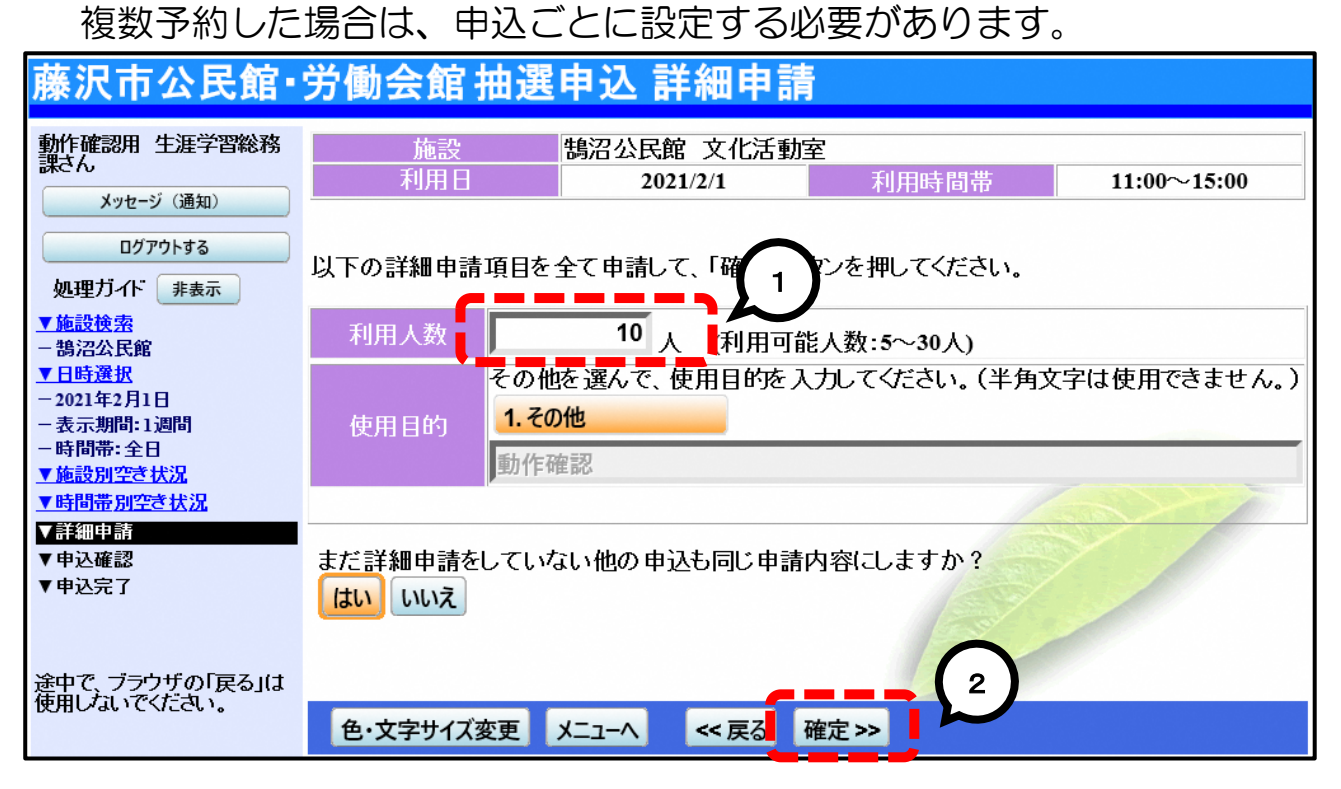

#### 11 抽選申込内容を確認の上①申込>>ボタンを押してください。

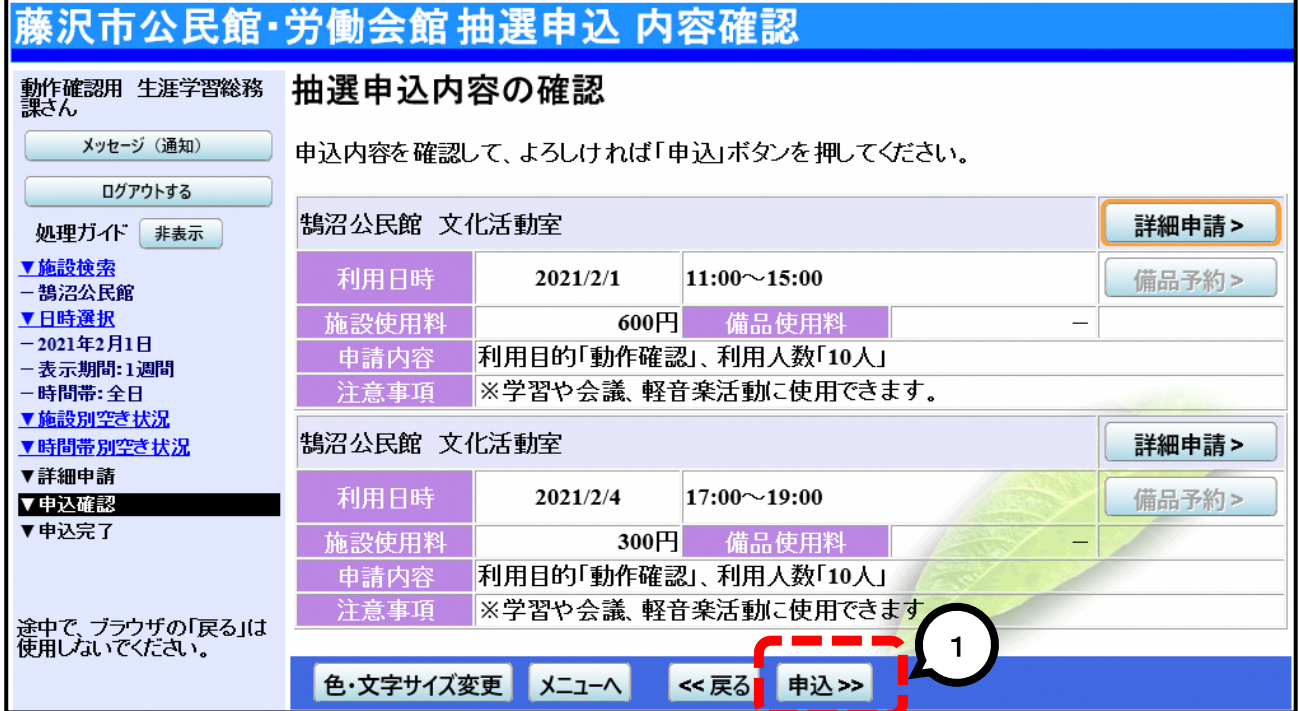

12 抽選の申込が完了しました。

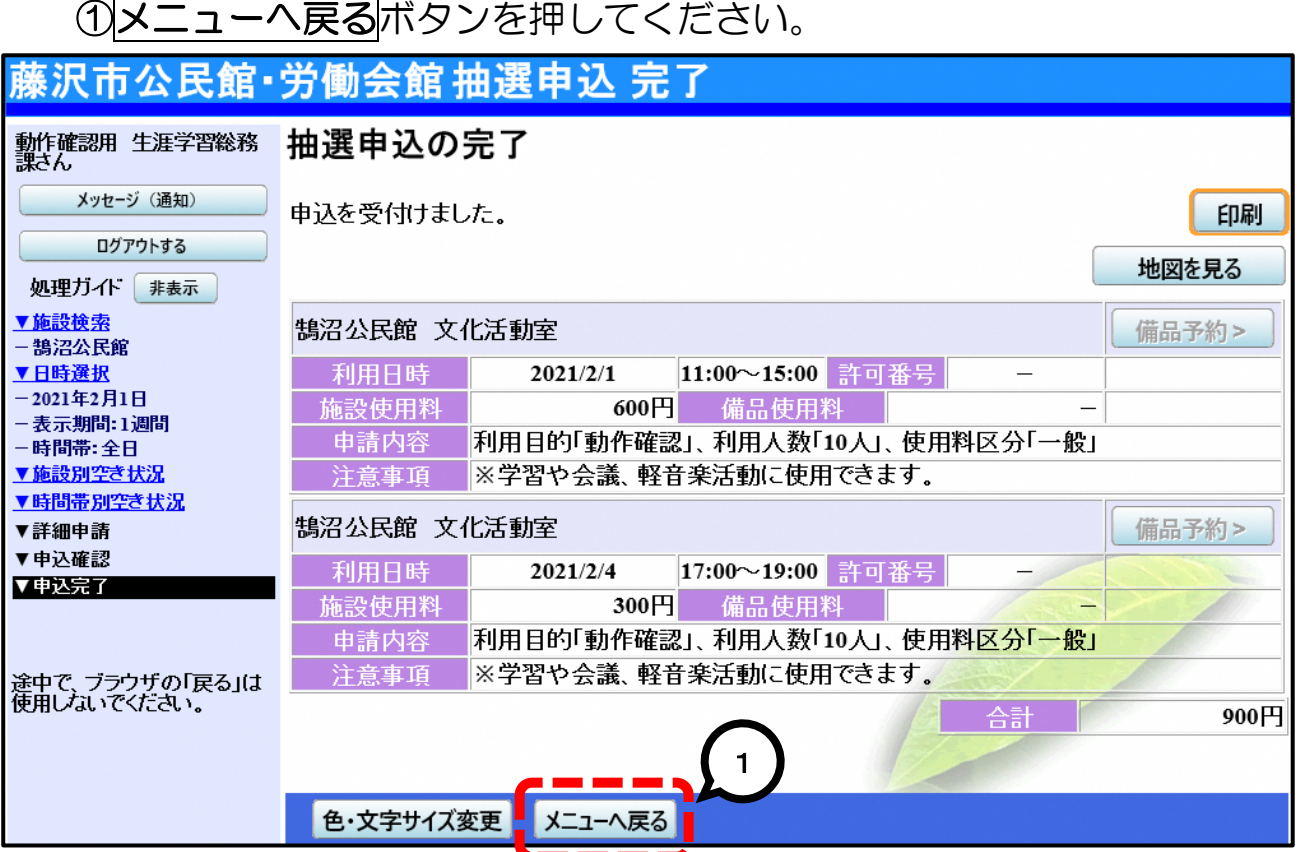

13 メニュー画面に戻ります。

予約内容を確認、取消する場合は、13.抽選申込の確認·取消ボタンを、 終了する場合は、29.終了(ログアウト)ボタンを押してください。

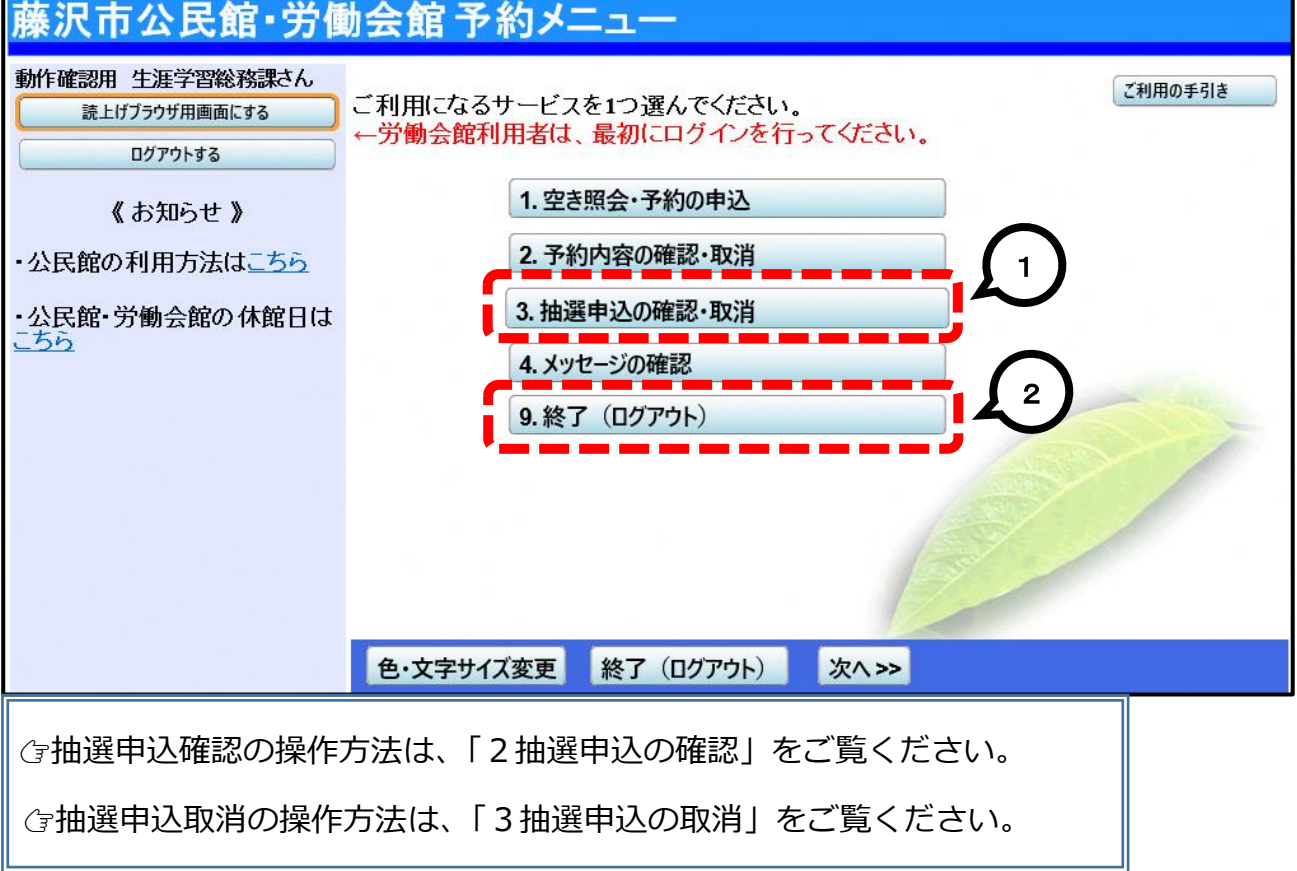

# 2 抽選申込の確認

1 藤沢市公共施設予約システムに接続し、公民館·労働会館施設予約を押し てください。

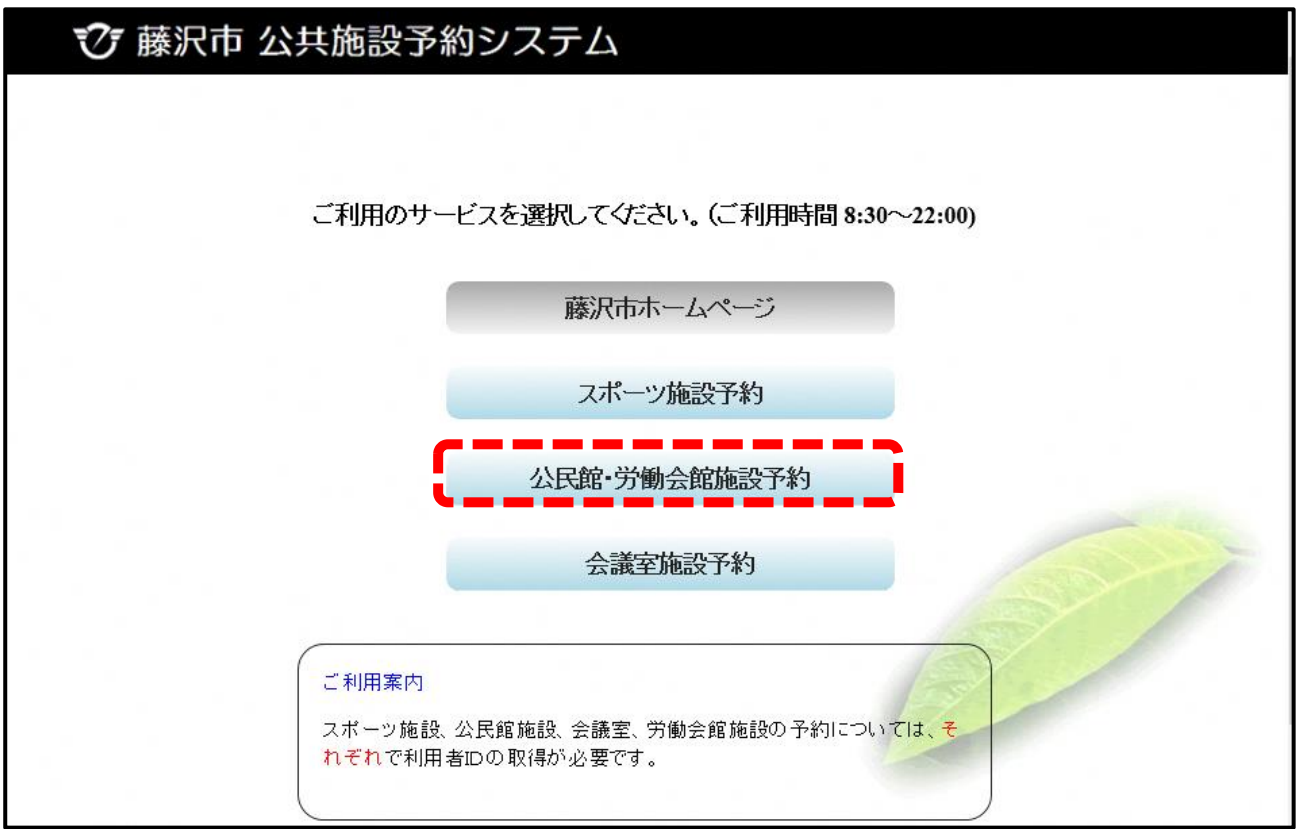

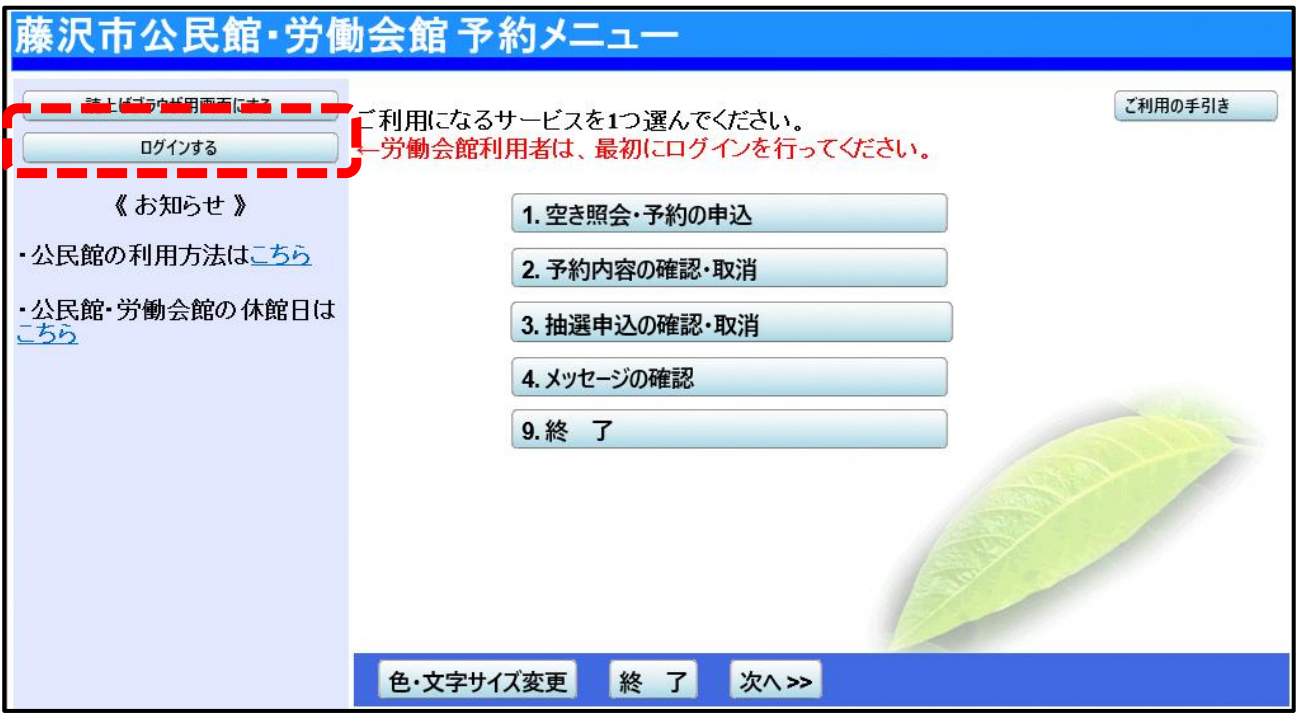

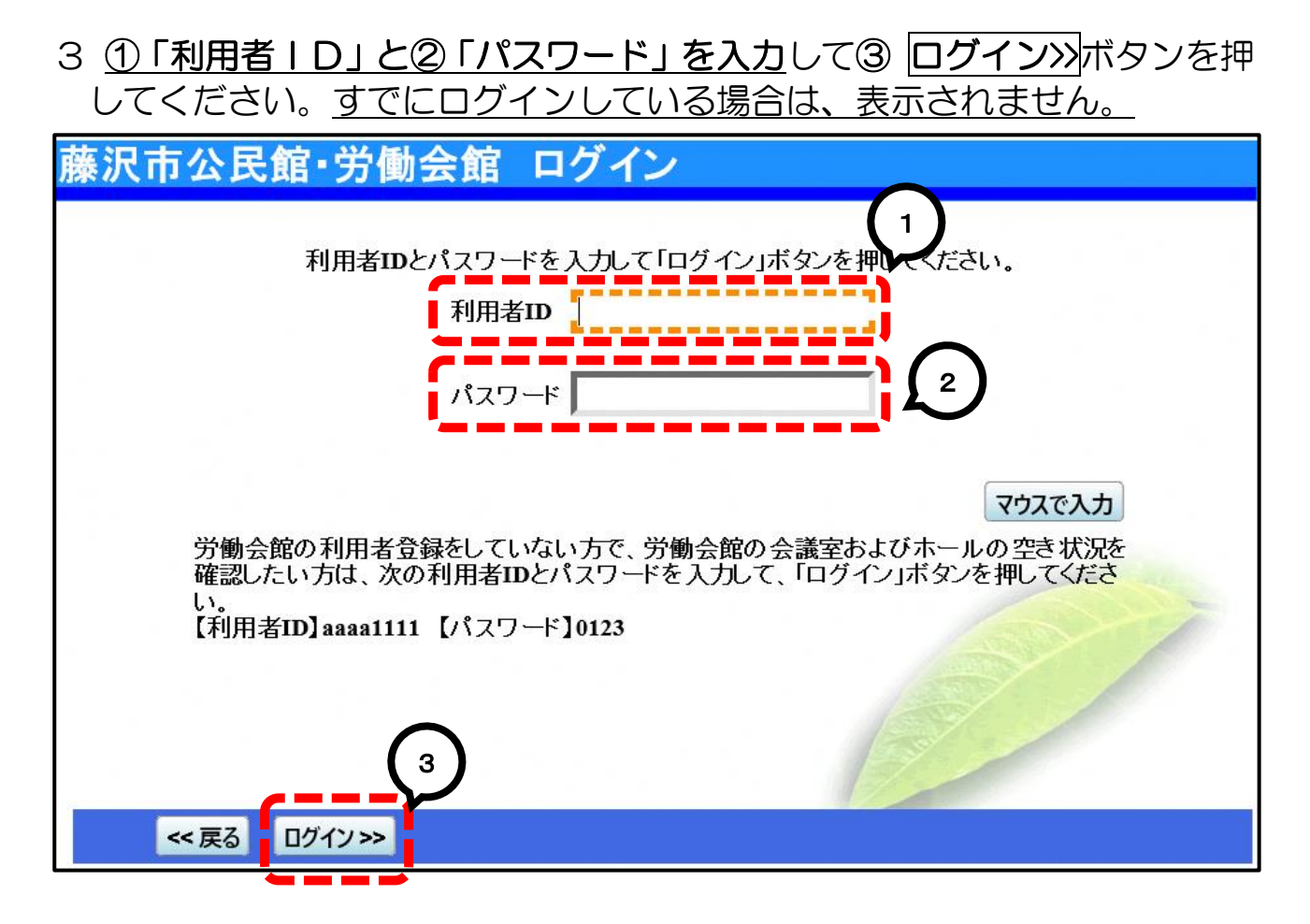

4 ①左上に団体名が表示されたことを確認し、23.抽選申込の確認·取消ボ タンを押してください。

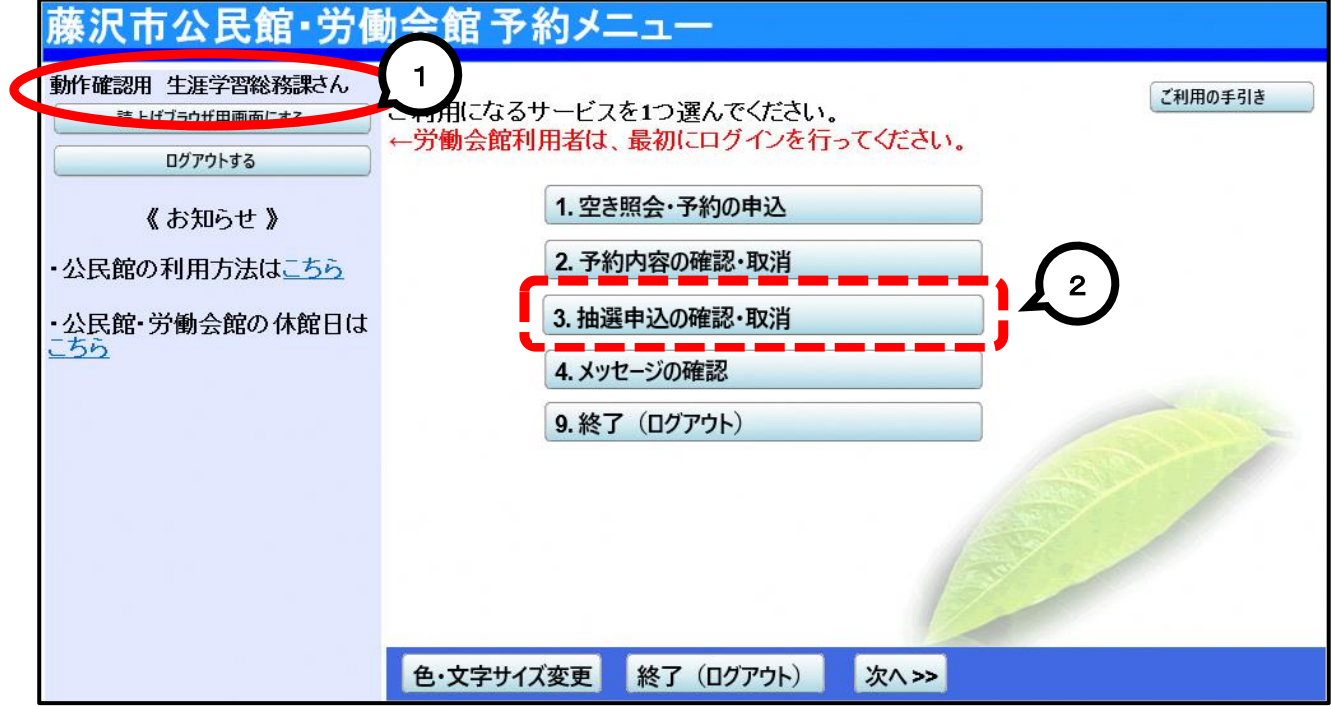

5 申込内容を確認する場合は詳細ボタンを押してください。

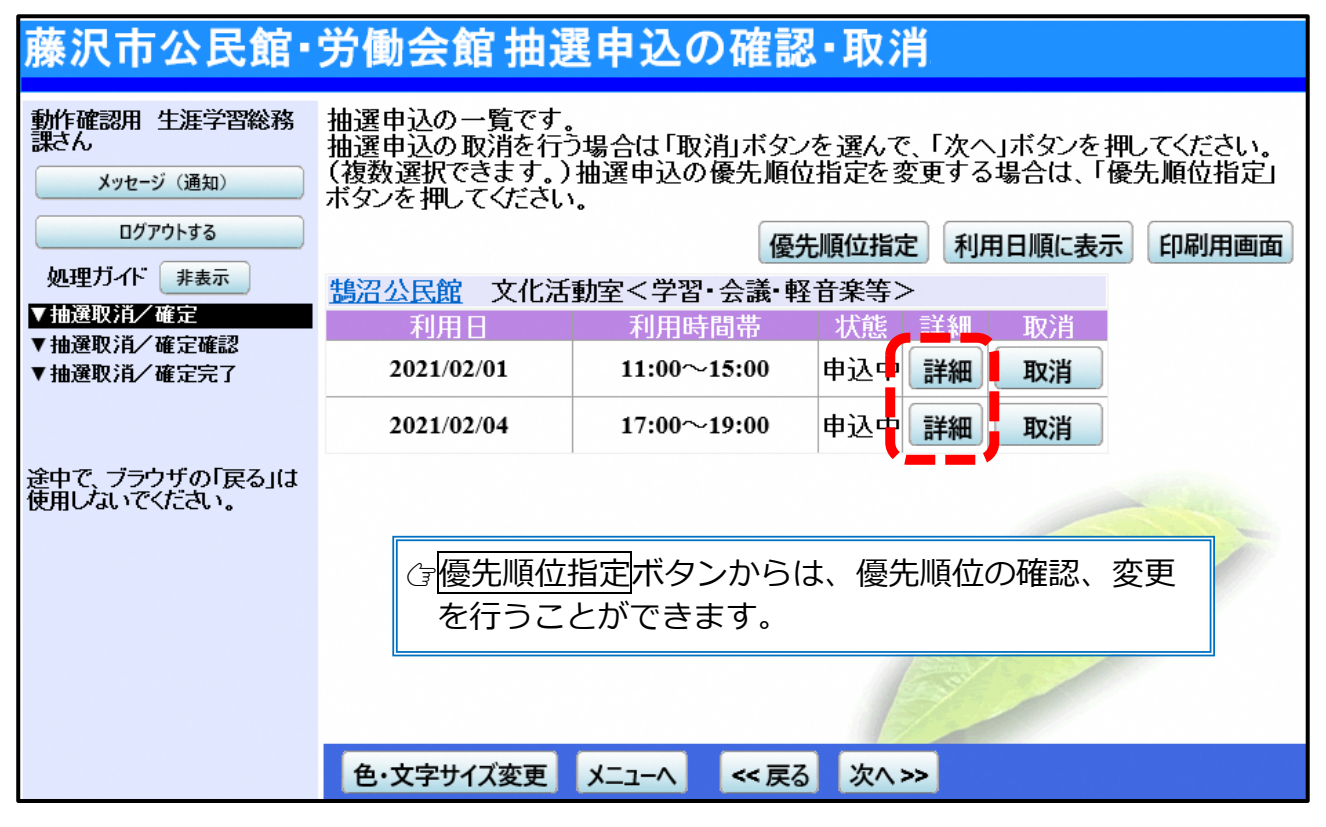

6 確認等が終わり、終了する場合はログアウトするを押してください。

# 3 抽選申込の取消

1 藤沢市公共施設予約システムに接続し、公民館·労働会館施設予約を押し てください。

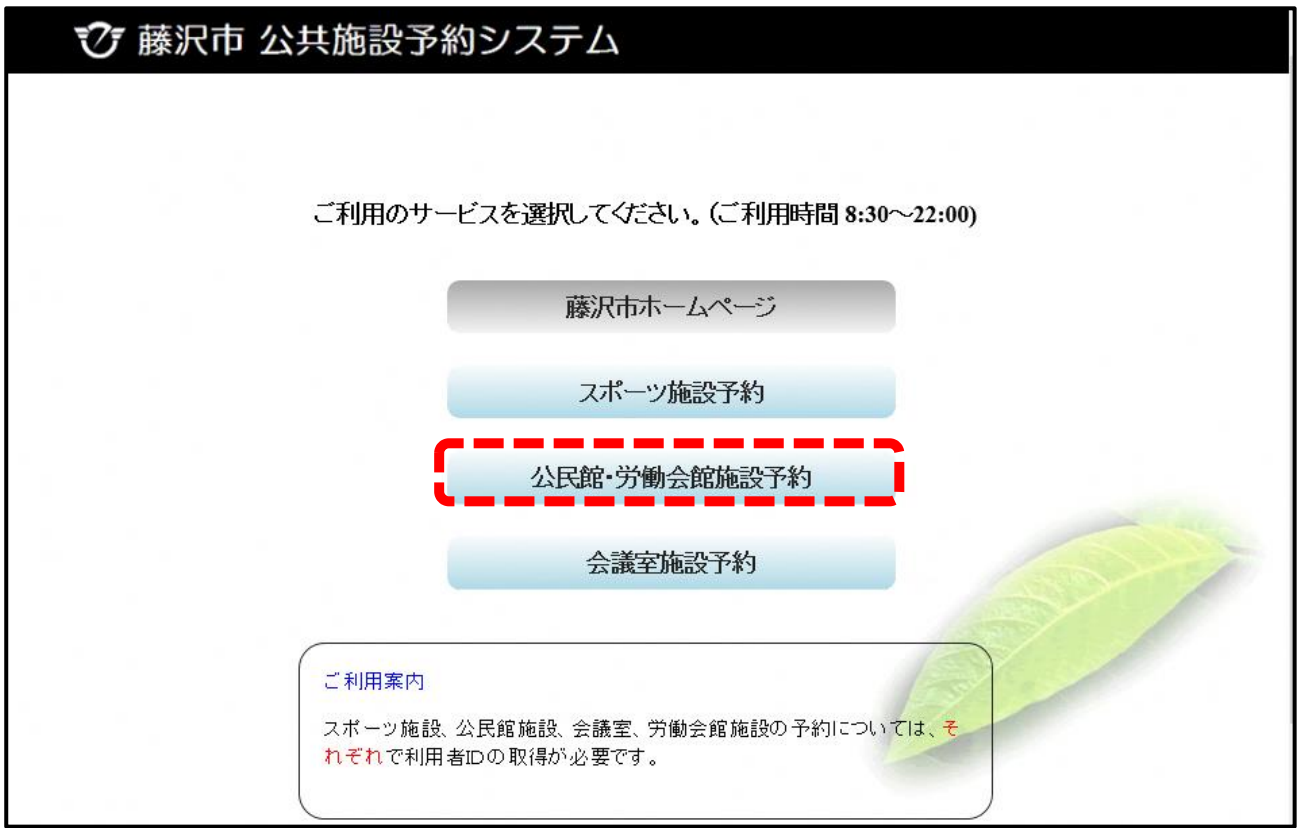

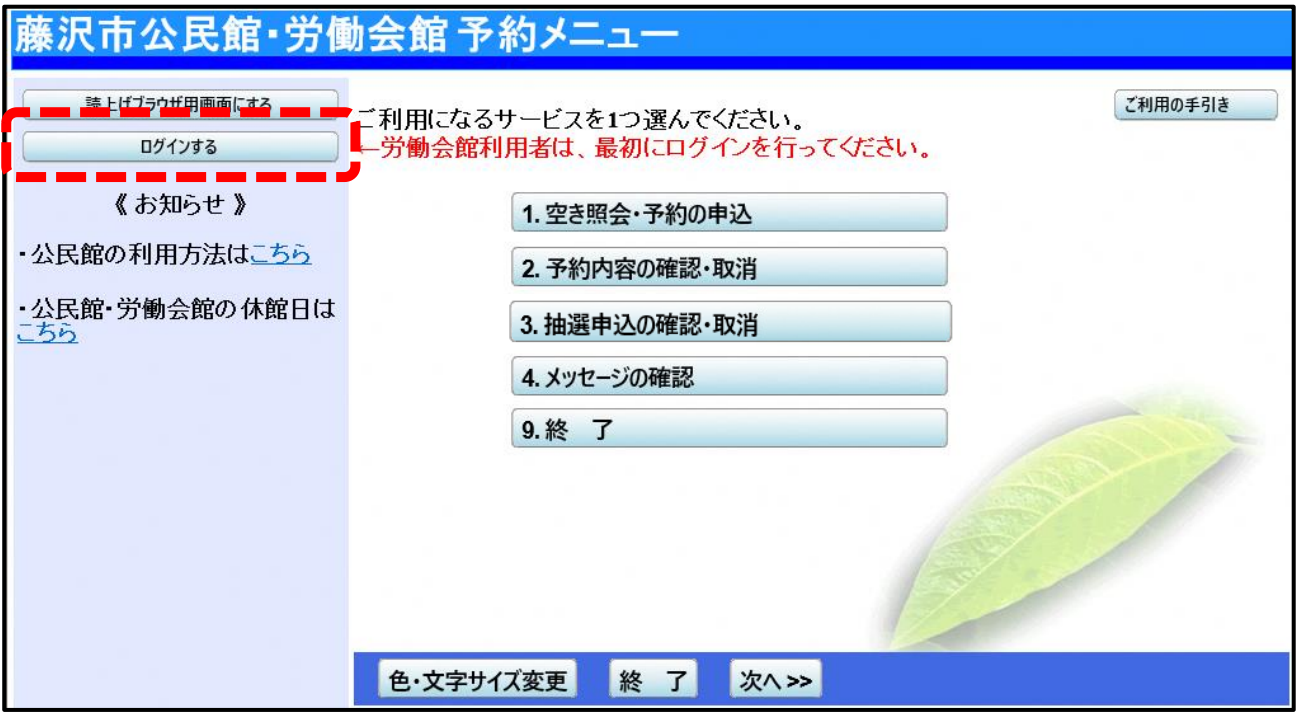

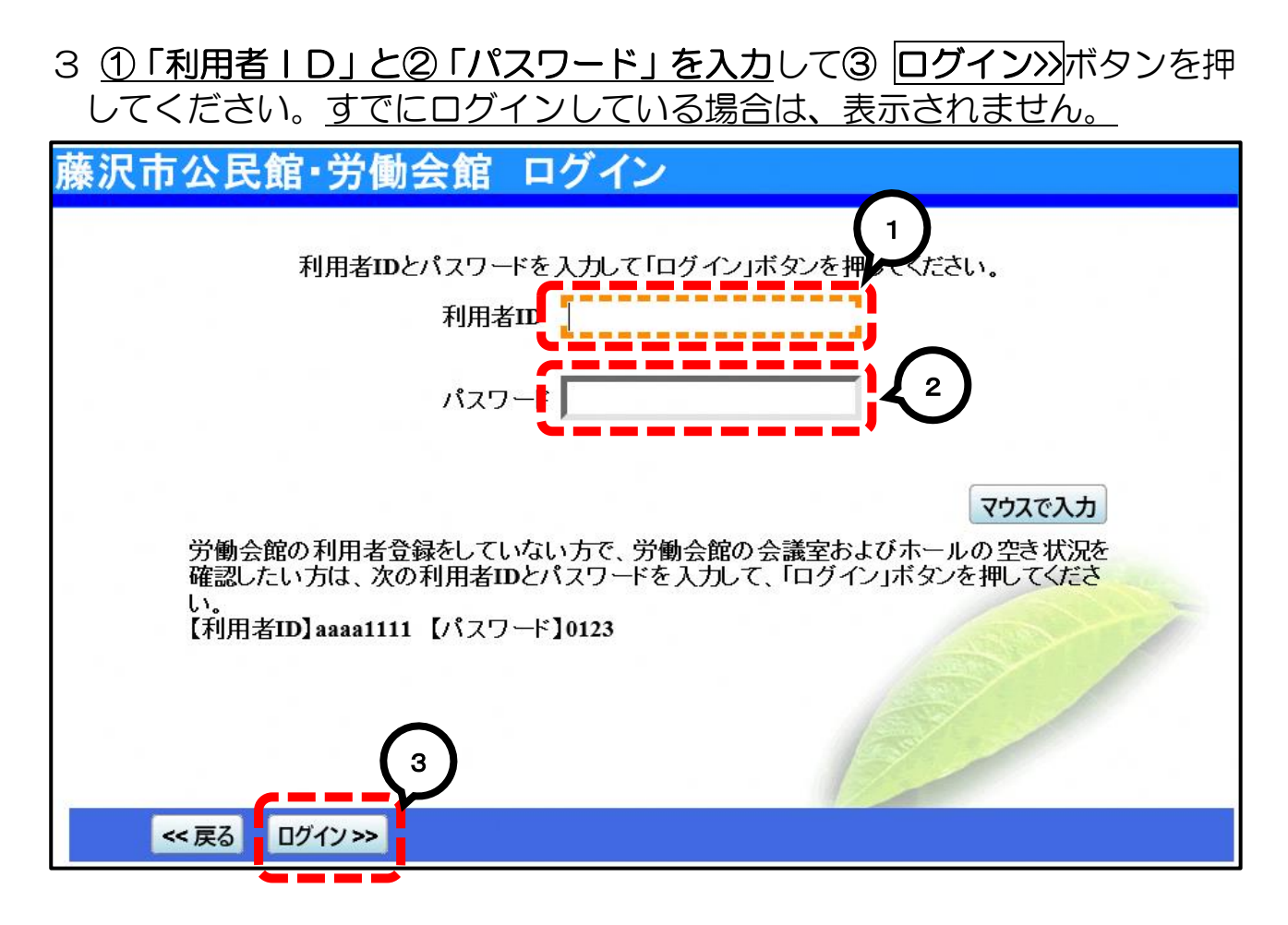

4 ①左上に団体名が表示されたことを確認し、23抽選申込の確認·取消ボ タンを押してください。

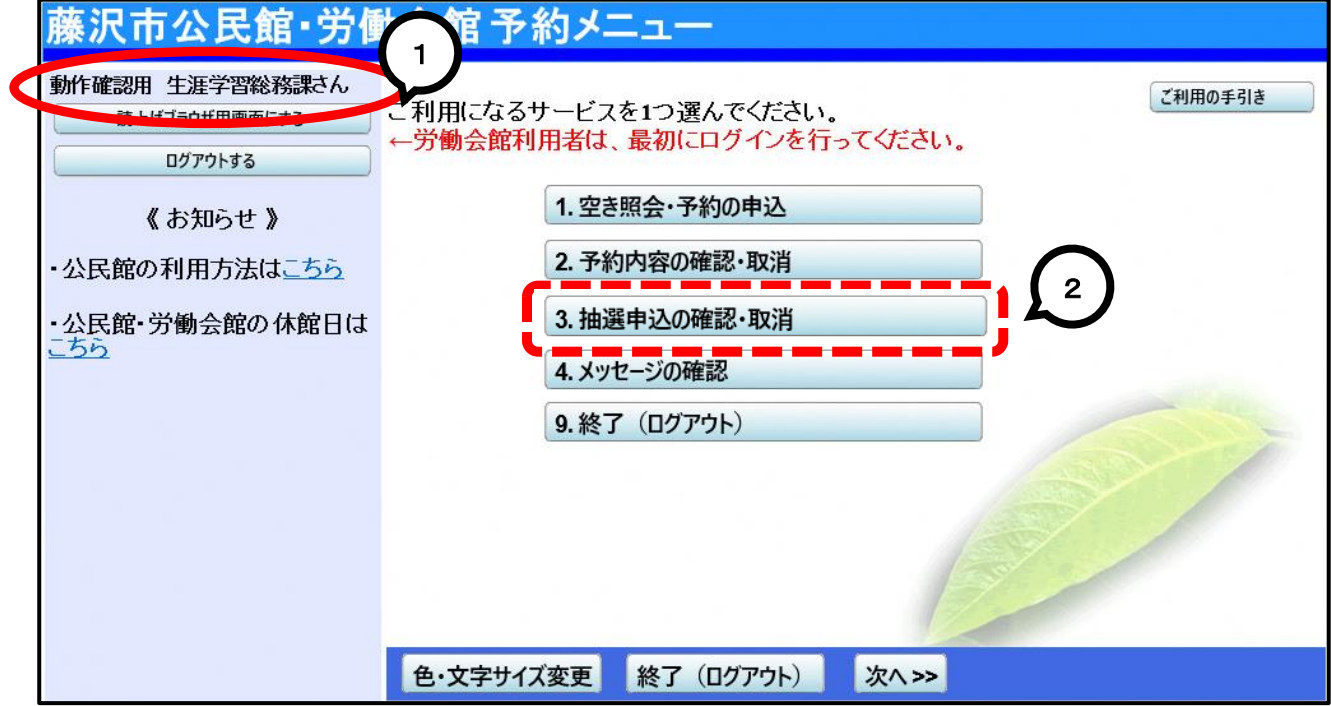

#### 5 抽選申込の一覧が表示されます。

<u>。<br>取り消したい抽選申込の①取消</u>ボタンを選択し、②<mark>次へ</mark>ボタンを押してく ださい。※複数選択可

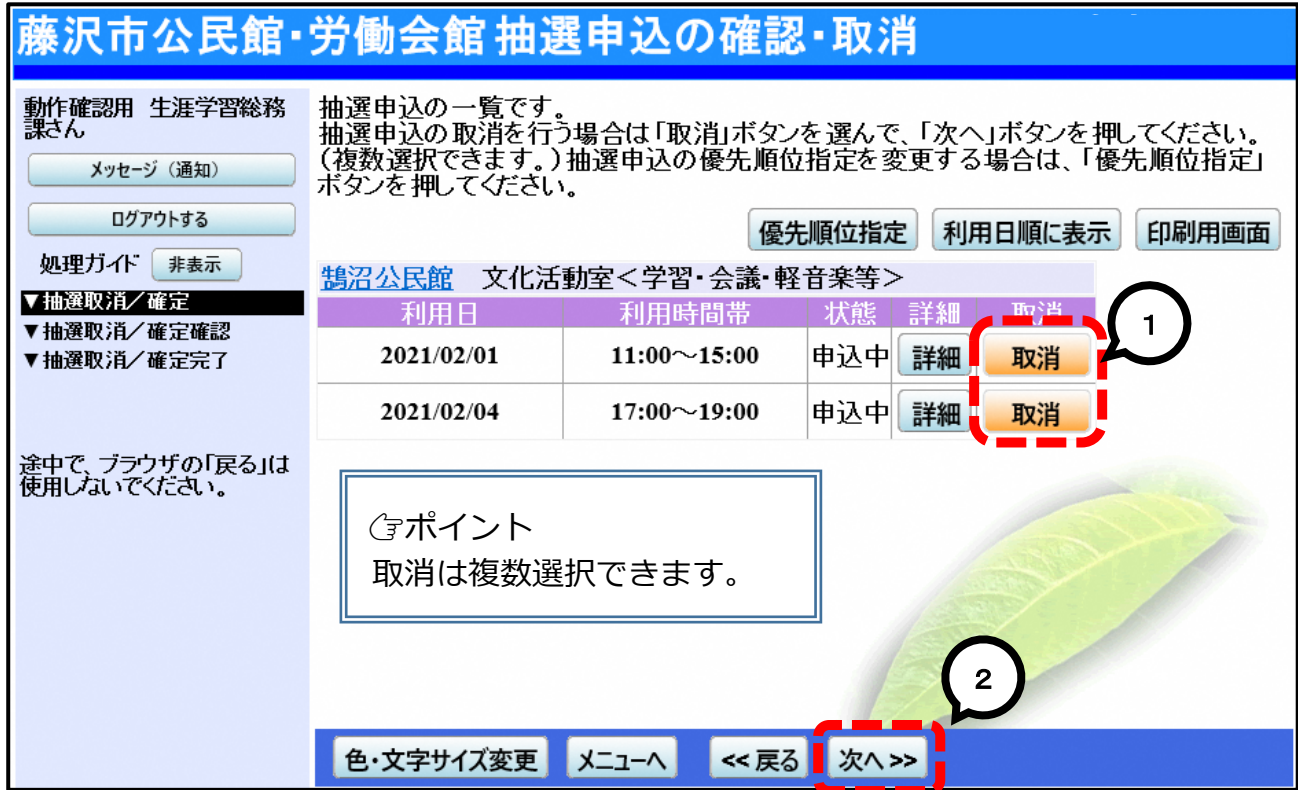

#### 6 取消内容が正しければ、取消ボタンを押してください。

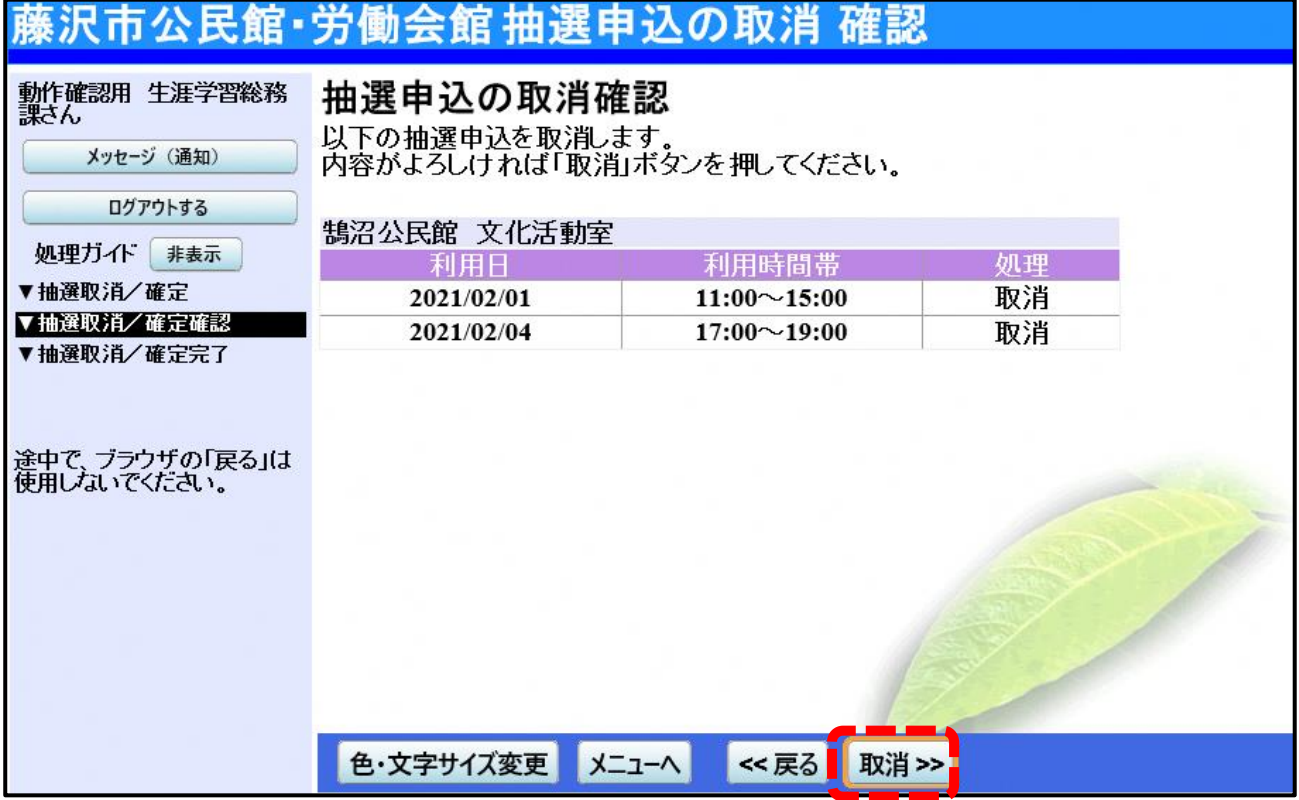

#### 7 抽選申込の取消が完了しました。

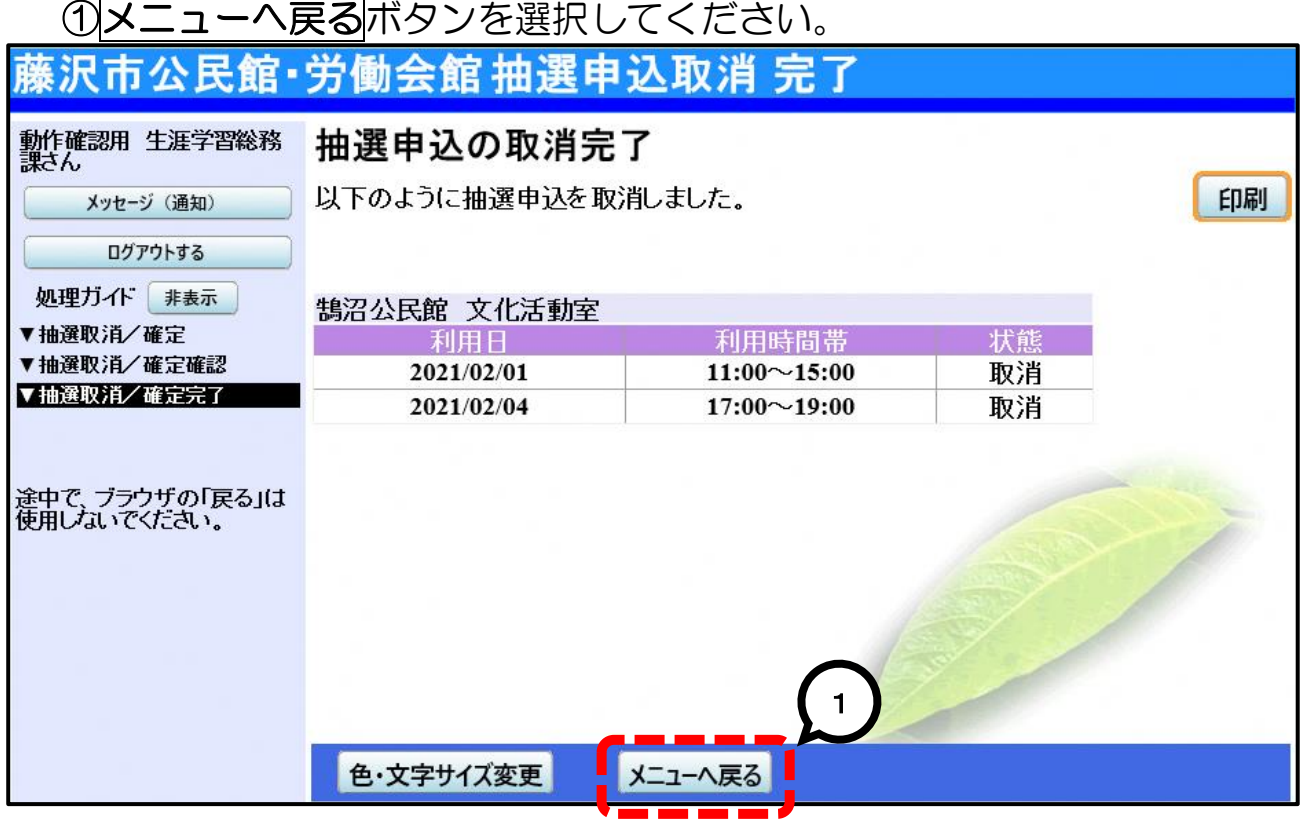

#### 8 作業が終わり、終了する場合はログアウトするを押してください。

# 4 抽選結果の確認

1 藤沢市公共施設予約システムに接続し、公民館·労働会館施設予約を押し てください。

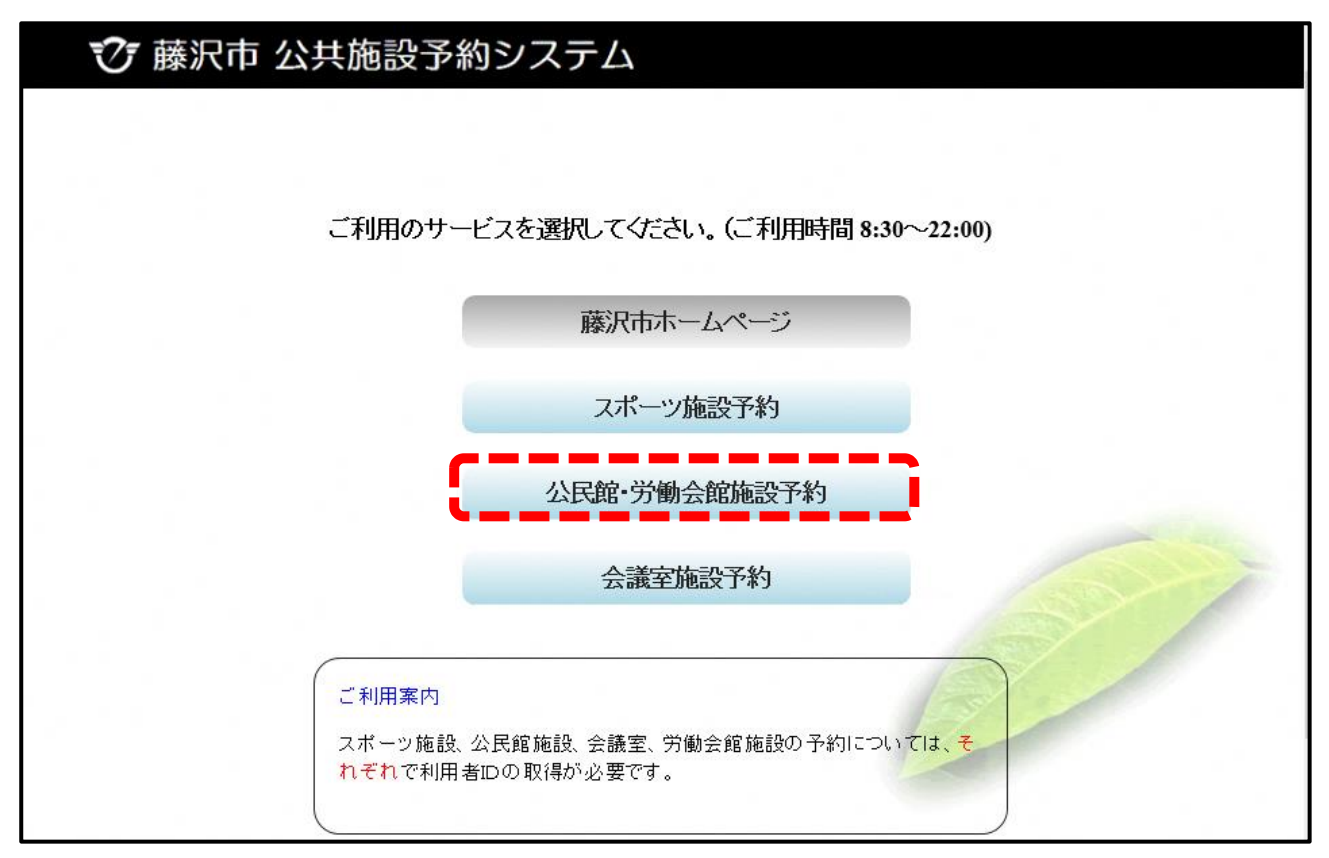

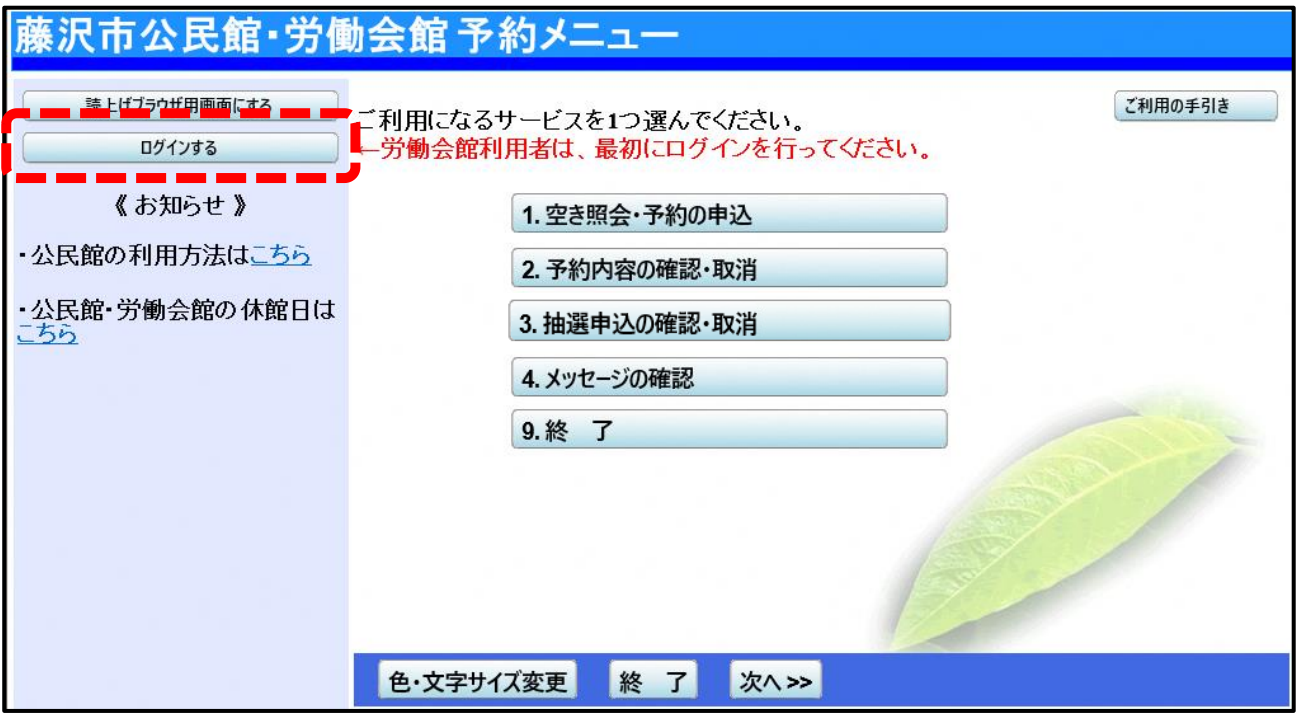

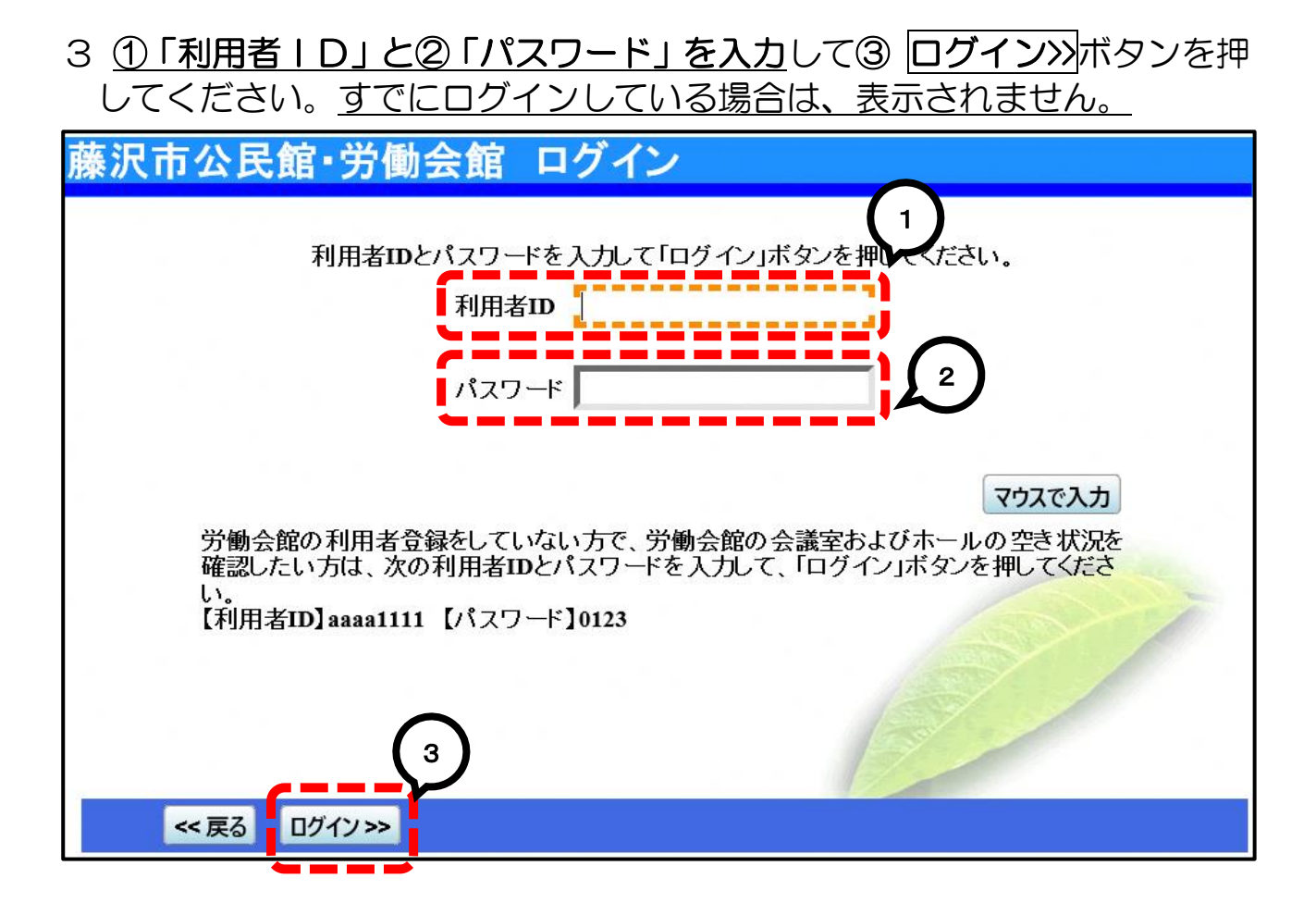

4 ①左上に団体名が表示されたことを確認し、23抽選申込の確認·取消ボ タンを押してください。

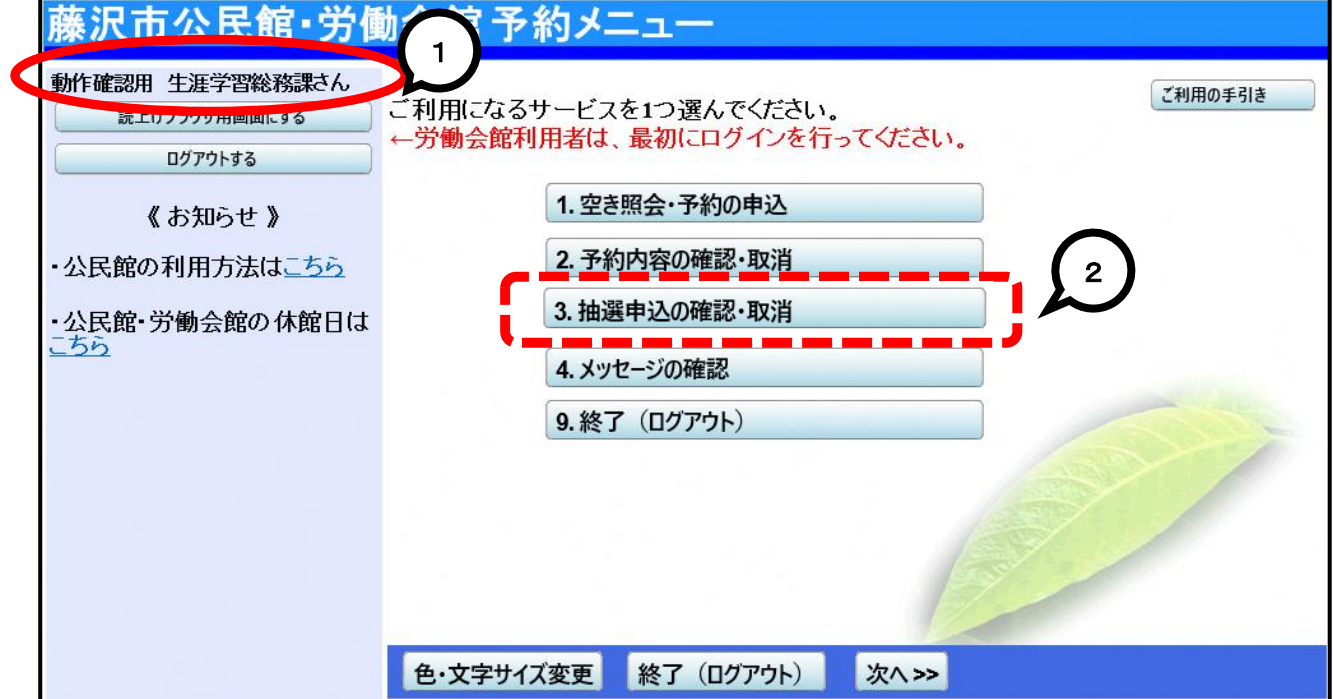

#### 5 抽選結果が表示されます。

当選の場合は「当選確定」、落選の場合は「落選」と表示されます。 申込内容を確認したい場合は詳細ボタンを押してください。

藤沢市公民館・労働会館 抽選申込の確認・取消

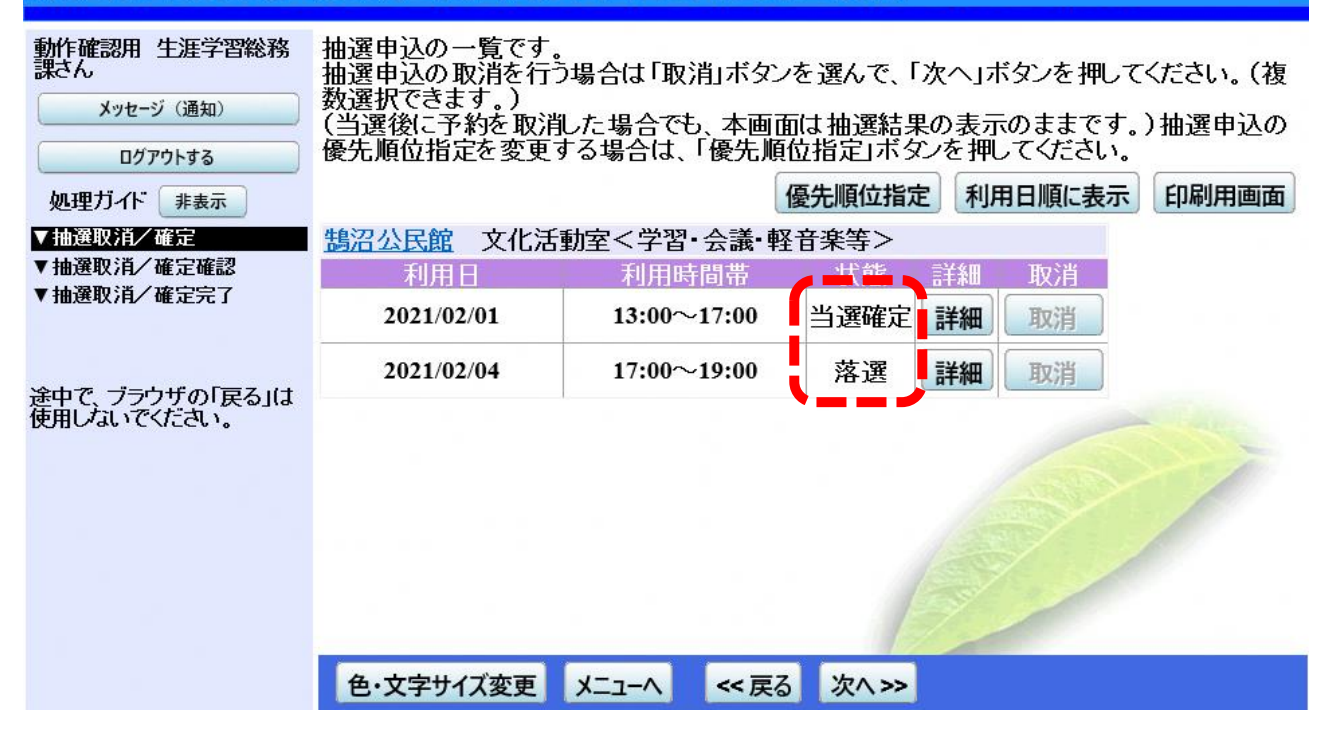

6 確認等が終わり、終了する場合はログアウトするを押してください。